下諏訪中学校長 中澤 隆一

## 下諏訪中学校メール配信サービス登録のお願い

うららかな好季節を迎え、笑顔でご活躍のことと拝察いたします。保護者の皆様におかれましては、日ご ろより本校の教育活動へのご理解とご協力をいただき、ありがとうございます。

さて、本校では、災害時の緊急連絡や、学校行事の急な変更、インフルエンザ・新型コロナウイルス感 染症等による学級閉鎖や学年閉鎖の連絡、また、宿泊行事での旅行隊の様子等、学校からの様々な連 絡に「すぐメール」によるメール配信サービスを利用しており、各ご家庭の登録について年度初めに確認を 行ないます。

下記のように実施いたしますので、よろしくお願いいたします。

記

1 登録について

1年生は下諏訪南小学校からの引き継ぎを行い、2.3年生は昨年度の登録を繰り上げますので、新 たに登録していただく必要はありません。これまで登録のなかった方やメールアドレスの変更等がある 場合は、再度登録いただくようお願いします。別紙手順書が必要でしたら担任に申し出てください。 (学校のホームページからも手順書をご覧いただけます。)

2 テストメールの配信について

 4月12日(火) 17:00に、学校からテストメールを配信します。登録したアドレスにメールが届かない 等のトラブルがありましたら、学校へご連絡ください。

- ※ 学級ごとに連絡をすることもあるので、必ず生徒ごとに登録していただくようにお願いします。
- ※ 登録の方法については、別紙の登録手順をご参照ください。ご不明な点などありましたら、教頭まで 連絡ください。

下諏訪中学校

教頭 内藤 隆

TEL 27-3000 FAX 27-3001

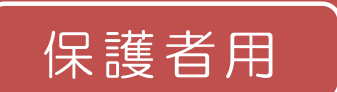

下諏訪中学校

メール配信サービス 登録手順書

サービスをご利用いただくために、この手順書に沿ってご登録をお願いいたします。登録中にお困りの 際は、この手順書中の「▶▶ヒント」をご覧ください。

なお、本手順書には、登録時に必要な学校 ID や、追加登録の手順、メールアドレス変更の手順なども記 載しておりますので、*登録完了後も大切に保管していただきますようお願いいたします。* 

## 手順1. まずはじめに

携帯電話で迷惑メール対策をされている場合は、次の2点についてご確認/設定をお願いします。

- ➢ 「**sg-m.jp**」ドメインからのメール受信を許可する設定にしてください。
- ➢ URL 付きメールの受信を許可する設定にしてください。

設定などでご不明な点がございましたら、このページの下の【よくあるお問い合わせ】をご覧ください。 手順2. 空メールを送って仮登録する

空メール(メールの件名や本文に何も入力しないメール)を送ると仮登録の状態になり、本登録サイトの URL が折り返しメールで届きます。手順に沿って、QR コードを読み取るか空メールアドレスを直接入力し、 空メールを送ってください。

■QR コードを読み取る場合 ⇒ ② URL をクリックし ① 携帯電話のバーコー ⇒ 同感怒问 ₩空メール送信₩ ドリーダー(バーコー て表示された画面 |●ご利用の登録を行う場合は、以下<br>|のリソクよりメールを送信してください。 ドスキャナー)で、右 で「メールを送信す |●件名、本文はそのままで結構で<br>|●件名、本文はそのままで結構で<br>|す。ご利用登録の案内メールを折り返 の QR コードを読み る」をクリックしま っ。これ加量は、。。<br>しお送り致します。 取ります。 す。 イメールを送信するい ■アドレス入力して空メールを送る場合 ① 携帯電話のメール送信画面で、次の ⇒ ⇒ ② アドレスに入力間違いがないか アドレスを「宛先」に入力します。 (半角で入力されているか、など) 【空メールアドレス】 を確認します。 t-shimosuwa-school@sg-m.jp ③ 携帯電話のメール送信画面か ⇒ ④ 折り返し「仮登録完了のお -<br>ご利用ありがとうございます。 これ用のツルとしています。<br>仮登録が完了致しました。<br>下記のURLにアクセスして、詳細情報を ら、そのままメールを送信し 知らせ」メールが届きま "登録下式」。 ます。 す。本文中の URL をク ※「件名」「本文」は変更しません。 リックして手順 3.の本登 本登録はコチラからお願いします。 <u>s://service.sugumail.com/ /</u> 録に進んでください。 ▶▶空メールの送信などで困ったら・・・ ➢空メールが届かない 手順 1.を確認/設定した後に、空メールを再送してください。 ➢空メール送信時に「送信」ボタンが押せない 空メールで「送信」ボタンが押せないとき(iPhone などをお使いの場合)は、「件名」または「本文」に文字 を入力してください。「送信」ボタンが押せるようになります。 ➢空メールを送ったが、エラーで戻ってきた メールアドレスを直接入力した場合、アドレスが間違っている可能性があります。半角で入力されているか、 「-」と「一が間違っていないかなどを確認し、空メールを再送してください。 ➢本登録済のお知らせというメールが届く 本サービスにすでに兄弟姉妹などが登録されていることが考えられます。次のページの「▶▶本登録で困った ら・・・」の「➢兄弟姉妹等を後から登録したいときは・・・」の手順に沿って追加登録をお願いします。

【よくあるお問い合わせ】右の QR コードを読み取るか、URL を入力してご覧ください。 <https://service.sugumail.com/shimosuwa-school/faq/m/> ※携帯会社ごとの迷惑メール設定の方法もご確認いただけます。

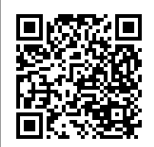

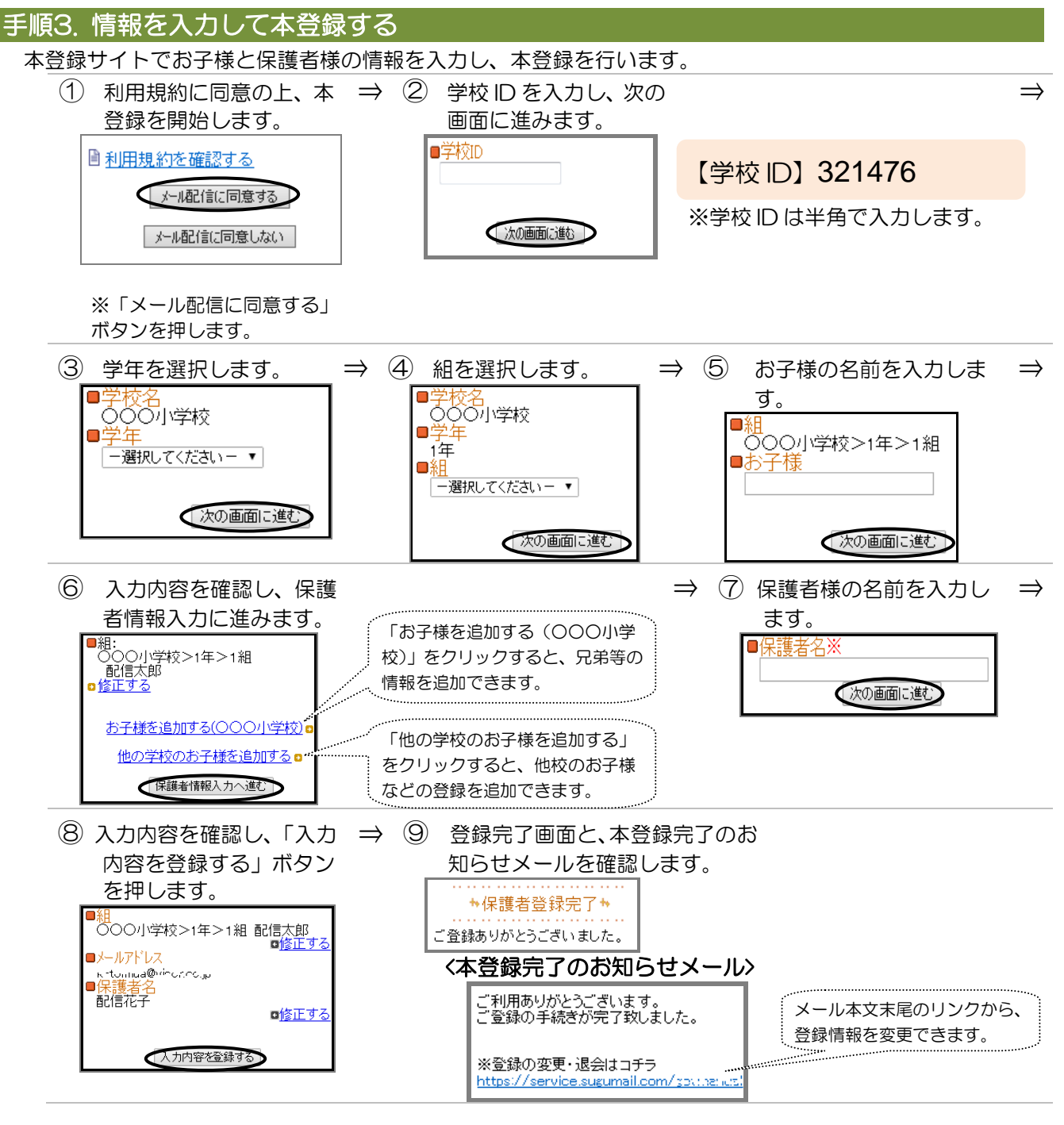

## ▶▶本登録で困ったら • • •

➢本登録後に携帯電話を変えたときは・・・ 迷惑メールの設定について、手順 1.をご確認ください。メールアドレスも変更された場合は、この手 順書に沿って新規登録をお願いいたします。 ➢本登録後にメールアドレスを変えたときは・・・ この手順書に沿って、新規登録をお願いいたします。 ➢兄弟姉妹等を後から登録したいときは・・・ マイページの「登録情報変更」から次の手順で追加登録してください。 i. 配信メールや、「本登録済のお知らせ」メールの本文末尾のリンクをクリックし、マイページを表示します。 ii. マイページの「登録情報変更」をクリックすると、手順 3.6の画面が表示されます。 iii. 必要に応じて「**お子様を追加する(〇〇〇小学校)**」をクリックし、お子様等の情報を入力します。 iv. 「保護者情報を更新しました」と表示されるまで画面をお進みください。別途、本登録変更のお知らせメール が届きますのでご確認ください。